附件 3

## 依托单位注册申请操作指引

## 一、操作流程

1.在广东省科技业务管理阳光政务平台(网址: [http://pro.gdstc.gov.cn/\)\(以下简称阳光政务平台\)注册成为申](http://pro.gdstc.gov.cn/）（以下简称阳光政务平台）注册成为申报单位并完善相关信息，已注册成功的可忽略此步骤。) 报单位,准确填写单位管理员信息和单位基本信息,已在阳光政务平 台注册成功的可忽略此步骤。

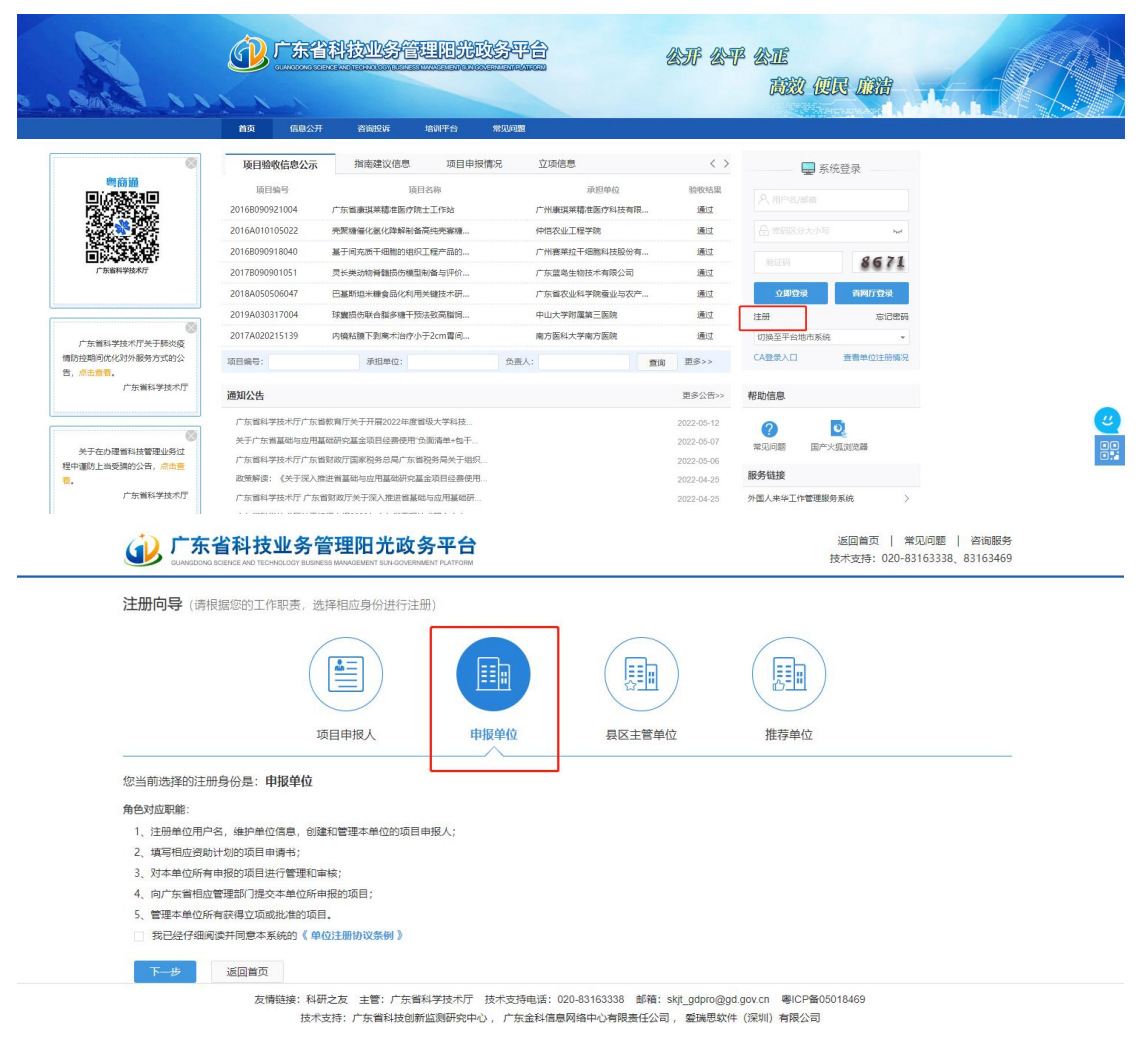

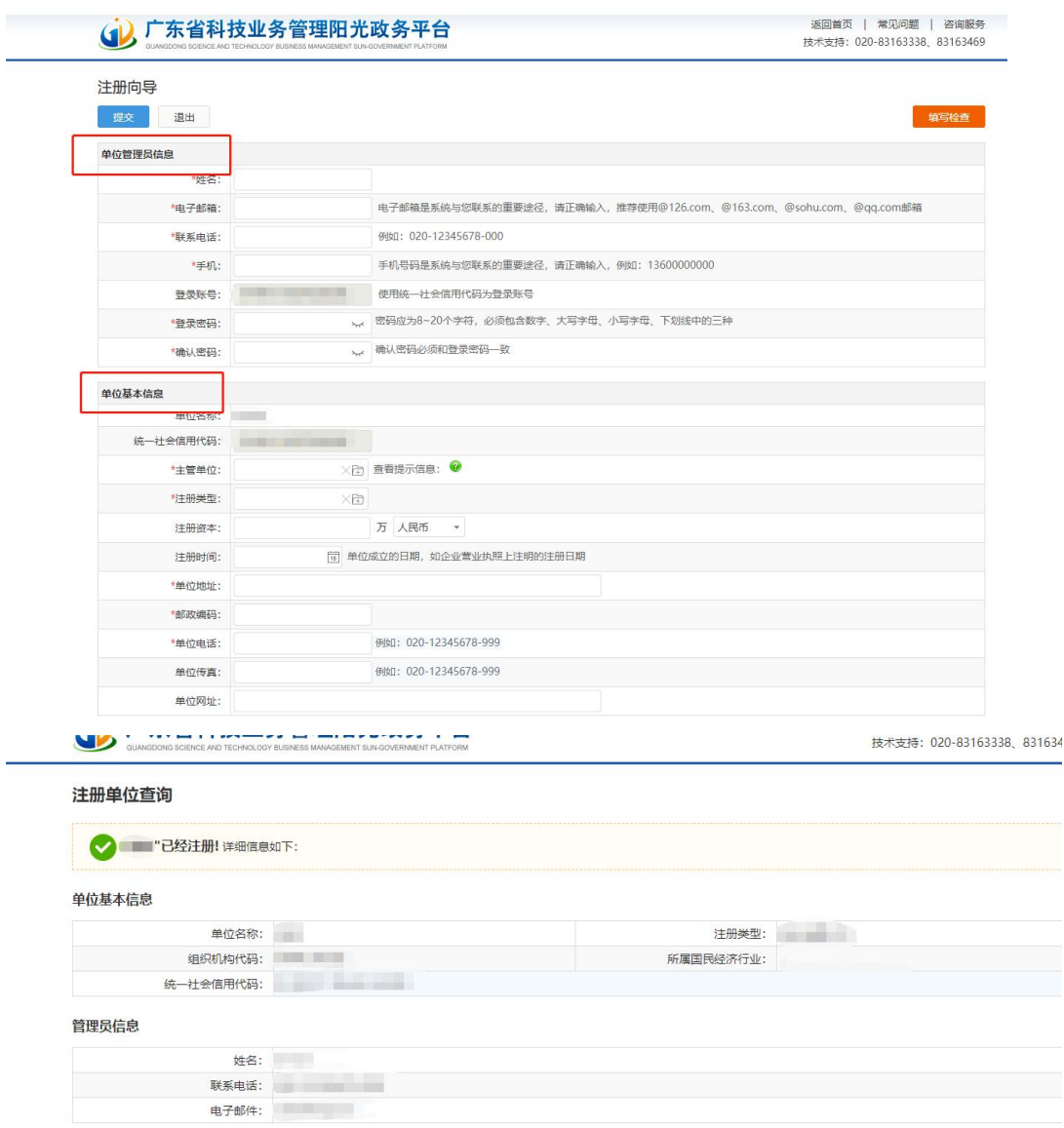

2.已注册成为申报单位之后,用单位管理员账号登录阳光政务平 台,按照"系统管理—申报资格管理—申报资格申请—新增资格申 请"的步骤提出申请,填写依托单位注册申请登记表,并上传相关的 证明材料,填写检查无误后点击提交。

3.系统将通过短信方式将注册申请审核结果发送至申请单位管 理员,审核通过后的申请单位可以在阳光政务平台的"系统管理—申 报资格管理—申报资格申请"中查看到广东省基础与应用基础研究 基金项目依托单位资格"已批准"字样。

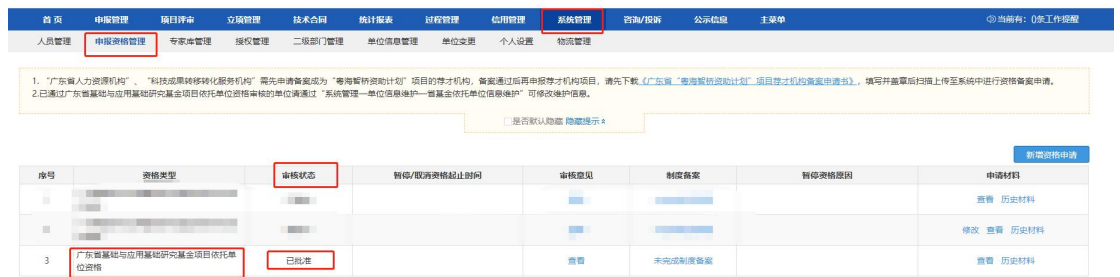

## 二、填写依托单位注册申请登记表流程图示

操作账号:申请单位管理员

菜单:系统管理——申报资格管理——申报资格申请

(一)填写依托单位注册申请登记表步骤

1. 点击"新增资格申请","资格类型"选择为"广东省基础与应 用基础研究基金项目依托单位资格":

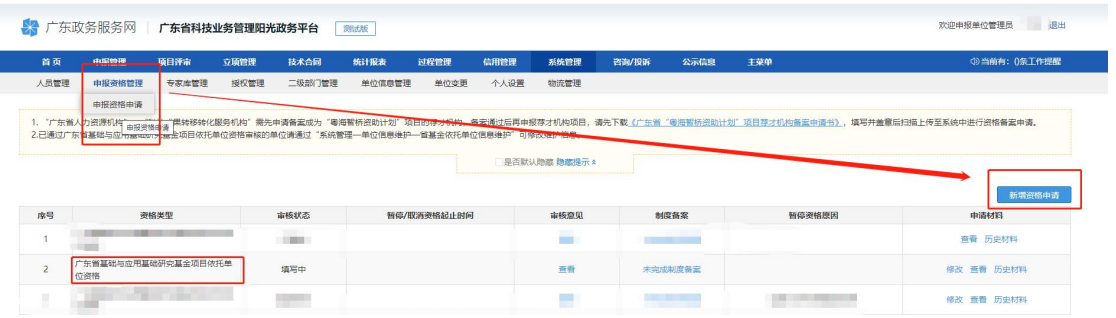

2.填写依托单位注册申请登记表,并在附件信息处上传相关证明 材料附件:

需要在依托单位注册申请登记表"单位基本信息"、"单位科研条 件"、"单位基础研究及科研管理能力"里面填好相关信息。

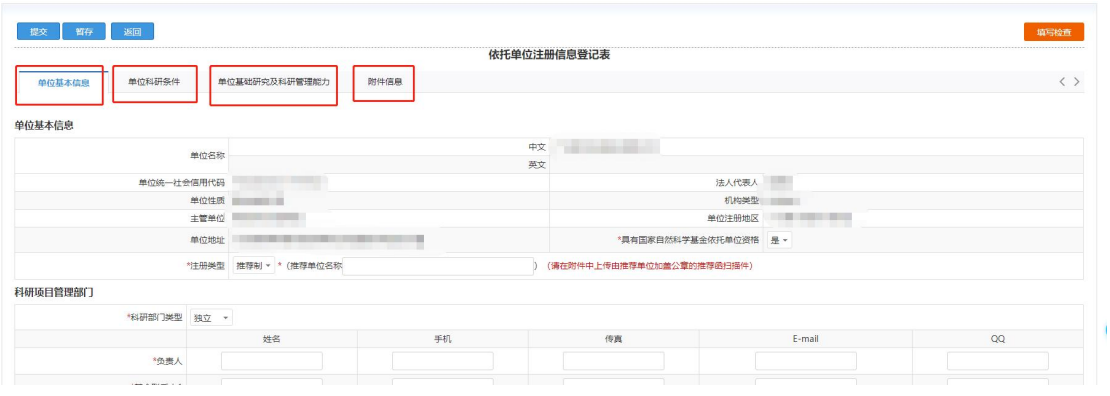

3.填写依托单位注册申请登记表注意事项:

(1) 每个申请单位均需在"单位基础研究及科研管理能力"页 面"本单位主要项目、财务、资产管理制度和办法介绍"处填写本单 位的项目管理、财务管理、资产管理、"负面清单+包干制"管理制度 和办法信息,并在附件信息处上传文件。

(2)每个申请单位均需要上传业务范围中具有科学研究的相关 内容、并具有从事基础研究活动的科学技术人员和开展基础研究所需 条件的证明材料。

(3)注册类型为"清单制"的单位,需在附件信息处上传符合 "清单制"注册申请条件的证明材料,如医院等级证明材料、省级新 型研发机构和高水平创新研究院批复文件、科研平台批复的公文证明 材料或国家基金委依托单位注册申请审批结果证明材料等资质证明 材料。

(4)注册类型为"推荐制"的单位,需在附件信息处上传推荐 函和《广东省基础与应用基础研究基金依托单位推荐申请表》及其证 明材料扫描件。

 $-4 -$ 

4.依托单位注册申请登记表填写完后点击暂存,点击填写检查确 保填写全部合格后才能成功提交,点击提交后返回"申报资格申请" 菜单,可查看申报资格的审核状态为待审核:

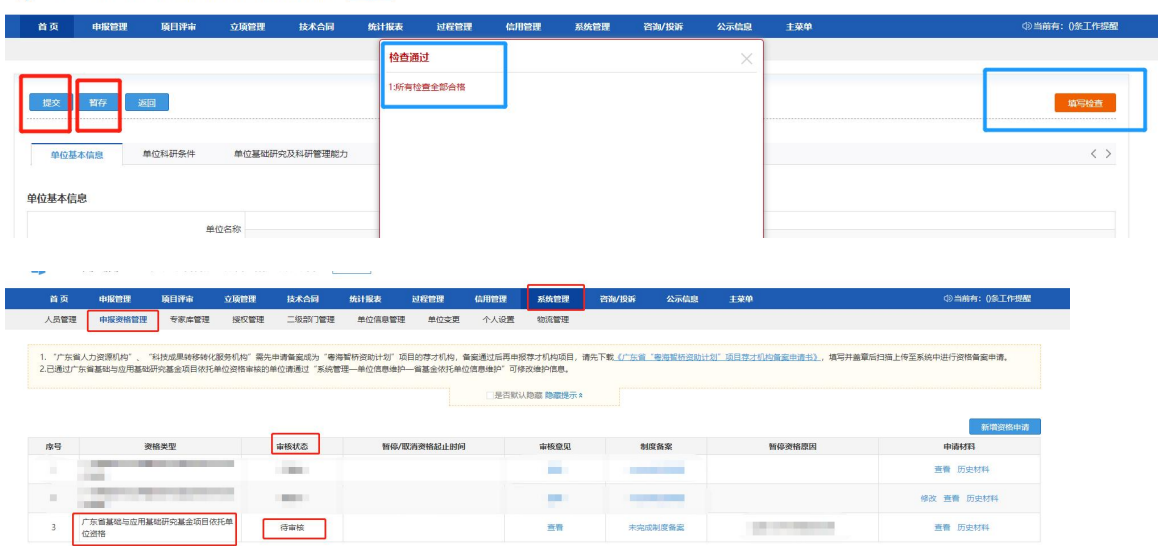

5.省基金委审核通过后,单位管理员将会收到系统发送的短信告 知注册申请审核已通过,登录阳光政务平台查看审核状态更新为"已 批准",则该单位成为省基金依托单位,可申请广东省基础与应用基 础研究基金项目。

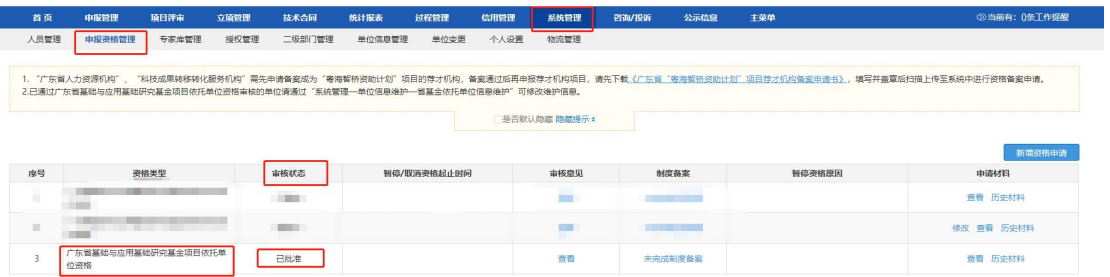